**Excel Power Query**

## **Fiche-outil n° 92 Fonctions de base et dépivoter des données cterrier**

Sources récentes

**A** Connexions existantes

Power Query est un outil gratuit qui complète Microsoft Excel et Power BI. Il permet **d'extraire** des données provenant de différentes sources, de les **transformer** afin d'en faciliter l'analyse après chargement dans Excel à l'aide de tableaux croisés dynamiques par exemple.

- ➢ **Extraire** : Power Query reconnaît différents types de données et de fichiers provenant d'autres applications propres à Microsoft (Excel, Access, Azure, SharePoint…), d'autres éditeurs, ou site Web.
- ➢ **Transformer** : Power Query permet de supprimer, filtrer, regrouper, relier des données provenant de plusieurs tables et d'ajouter des colonnes par des calculs par exemple.
- ➢ **Charger** : une fois les transformations terminées le fichier peut être chargé dans Excel pour être analysé à l'aide des outils spécifiques au tableur.

Power Query ne stocke pas les données, il les transforme. Celles-ci sont enregistrées dans un langage de programmation appelé M. Lorsque le fichier source est modifié les traitements réalisés peuvent être automatiquement actualisés par un simple rafraichissement des données.

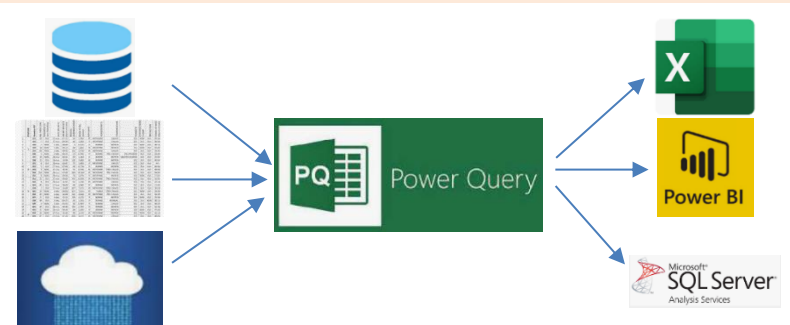

## 1. IMPORTER LES DONNEES DANS POWER QUERY

- Convertissez la base source en tableaux de données.

#### **À partir d'un classeur Excel**

- Ouvrez Excel et créez un nouveau classeur.
- Activez l'onglet **Données** et cliquez sur l'option **Obtenir des données** puis sélectionnez la source et le fichier de données à importer. A partir d'un fichier texte/CSV A partir de l'image v

Œ

Obtenir de

données

A partir du web

À partir de Tableau ou d'une Plage

Récupérer et transformer des données

### **À partir d'un tableau Excel**

- Ouvrez Excel et le fichier source et cliquez sur une cellule du tableau à utiliser.
- Cliquez sur l'outil **A partir de Tableau ou d'une Plage**.
- Validez éventuellement la proposition de plage d'Excel.

#### **Autres formats**

- Sélectionnez directement un format prédéfinit proposé dans la zone **Récupérer et transformer les données**.
- Sélectionnez le fichier qui contient les données à importer puis cliquez sur **Ouvrir** ou **Importer**.
- $\Rightarrow$  Selon le format et le type de données à importer la procédure d'importation change légèrement.
- Sélectionnez le fichier puis modifiez éventuellement le séparateur (délimiteur) pour afficher correctement les données dans des colonnes séparées (virgule, point-virgule, espace, tabulation…).
- Cliquez sur le bouton **Transformer les données**.
- $\Rightarrow$  Power Query affiche un aperçu des données importées.

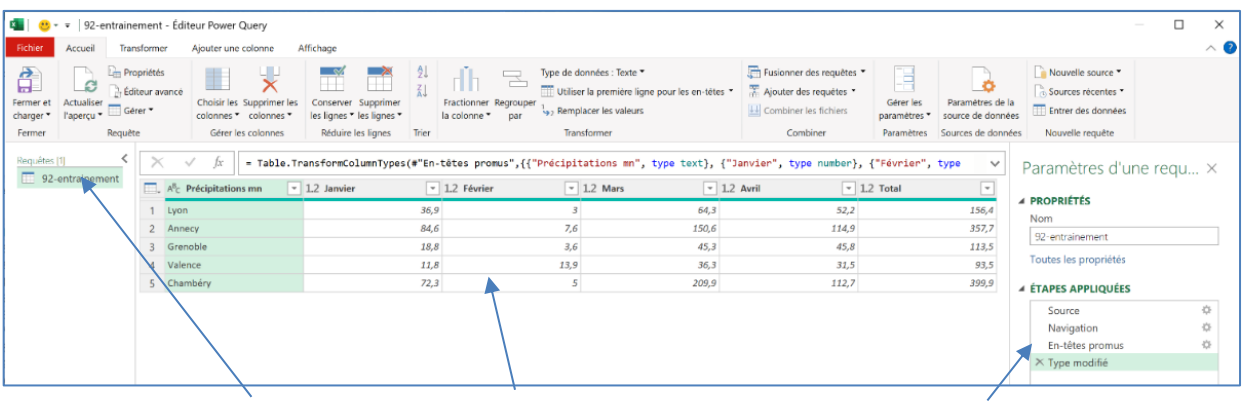

**Source du tableau Tableau Historique des modifications**

Colonne personnalisée

## 2. ORGANISER LES DONNEES

## ▪ **Paramétrer l'en-tête des colonnes**

- Activez l'onglet **Accueil** et cliquez sur l'outil

Utiliser la première ligne pour les en-têtes

## ▪ **Modifier le nom d'une colonne**

- Double-cliquez sur le nom de la colonne et modifiez son nom.

## ▪ **Modifier le type de données d'une colonne**

- Cliquez sur le bouton situé à gauche du nom de la colonne result précipitations manuet sélectionnez le format à appliquer.

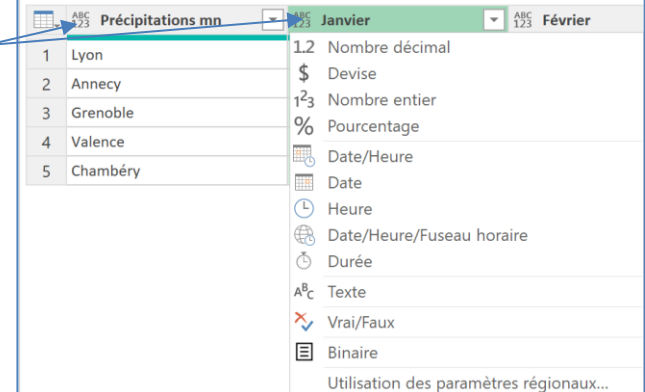

# ▪ **Supprimer une colonne** - Cliquez-droit sur le nom de la colonne et sélectionnez

l'option **Supprimer**.

## ▪ **Ajouter une colonne**

Une colonne ajoutée affiche le résultat d'un calcul réalisé sur d'autres colonnes.

- Cliquez sur l'onglet **Ajouter une colonne**.
- Sélectionnez l'outil **Colonne personnalisée**.
- Saisissez le titre de la colonne puis paramétrez la formule de calcul (double-cliquez dans la zone droite le champ à utiliser puis saisissez l'opérateur de calcul (+-/\*) et complétez la formule.

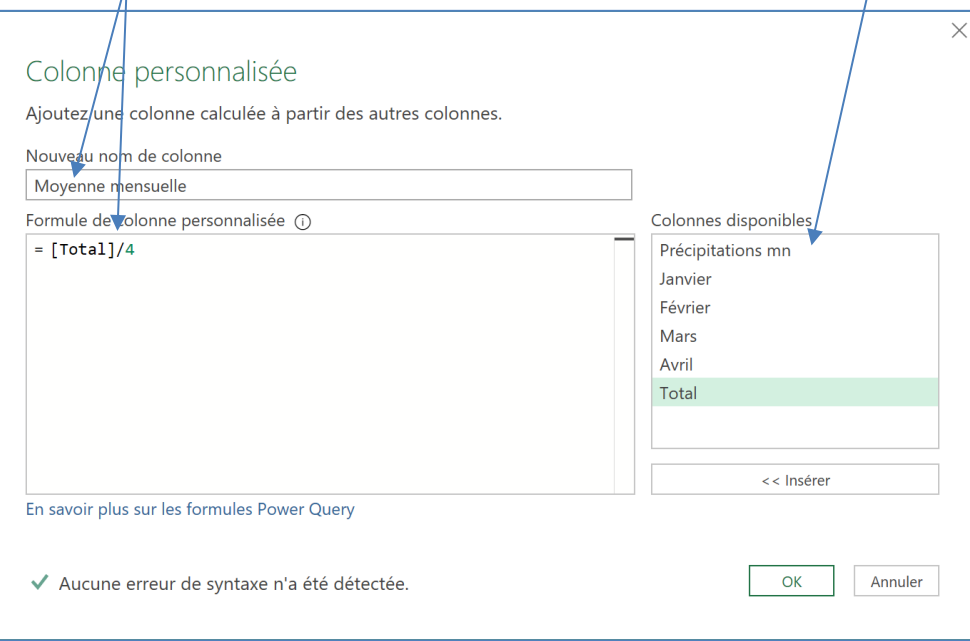

- Cliquez sur **OK**.
	- **Déplacer une colonne**
- Cliquez-glissez horizontalement sur le titre de la colonne.

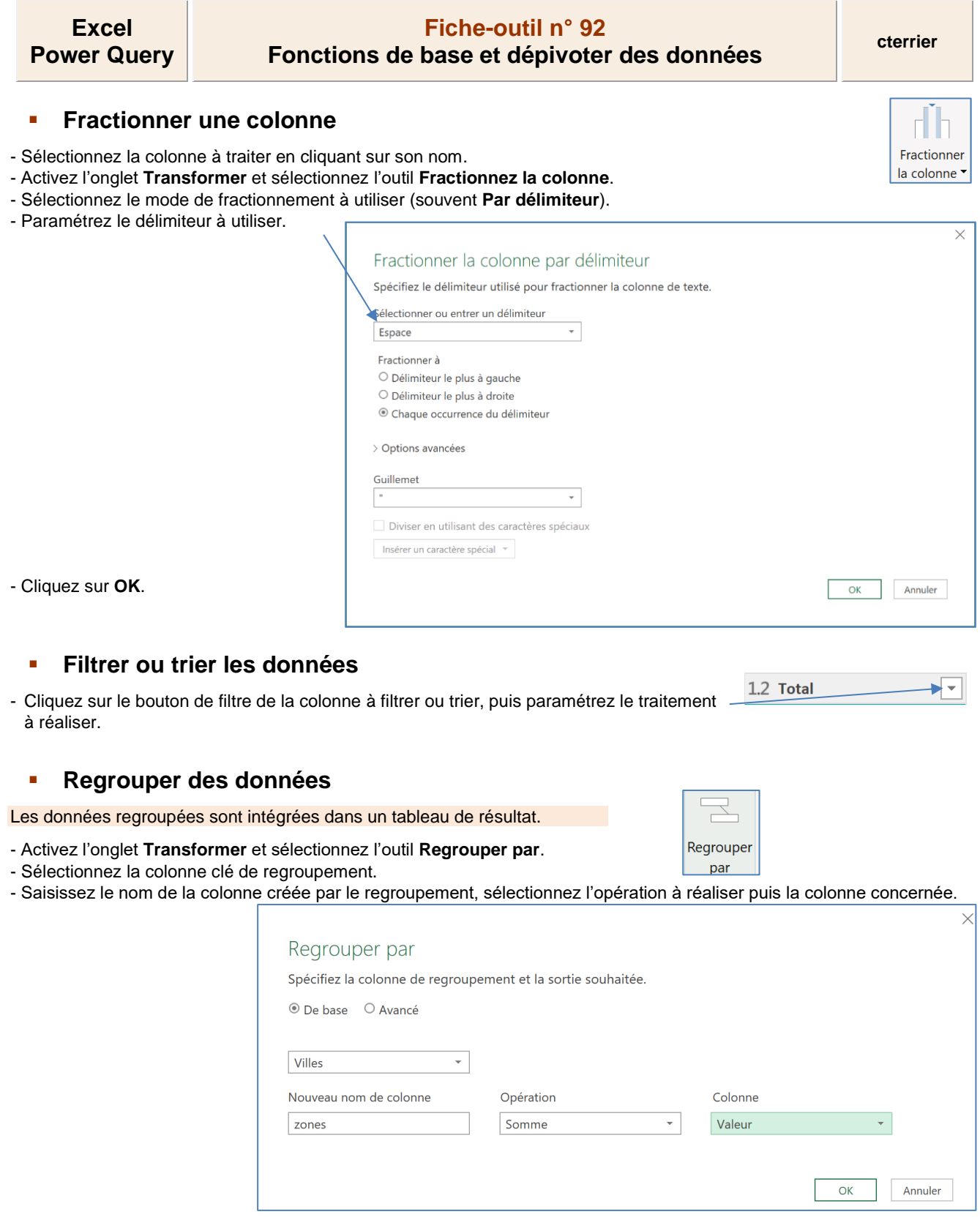

- Cliquez sur **OK**.

**Excel Power Query**

# **Fiche-outil n° 92 Fonctions de base et dépivoter des données cterrier**

### ▪ **Remplir des cellules**

La fonction remplir permet de copier dans des cellules vides le contenu existant d'une cellule située en haut ou en bas de la zone.

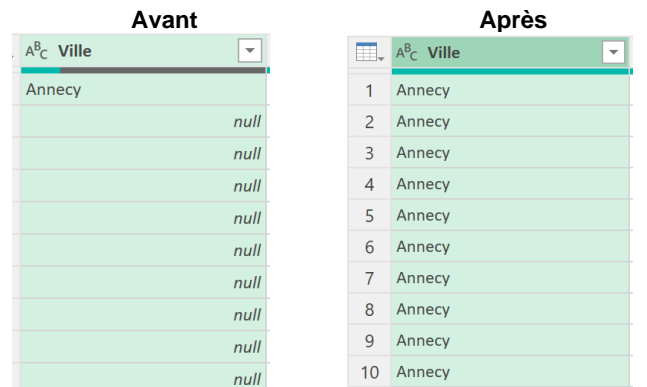

- Sélectionnez la colonne à traiter.

#### - Activez l'onglet **Transformer** et sélectionnez le remplissage à appliquer dans l'outil **Remplir**.

#### ▪ **Mettre un texte en capital**

- Sélectionnez la colonne à traiter.
- Activez l'onglet **Transformer** et sélectionnez l'option **Format** puis **Majuscule**.

### 3. DEPIVOTER LES DONNEES

Cette opération permet de réorganiser le tableau de données afin de la rendre plus facilement exploitable sous Excel à l'aide de tableaux ou graphiques croisés dynamiques.

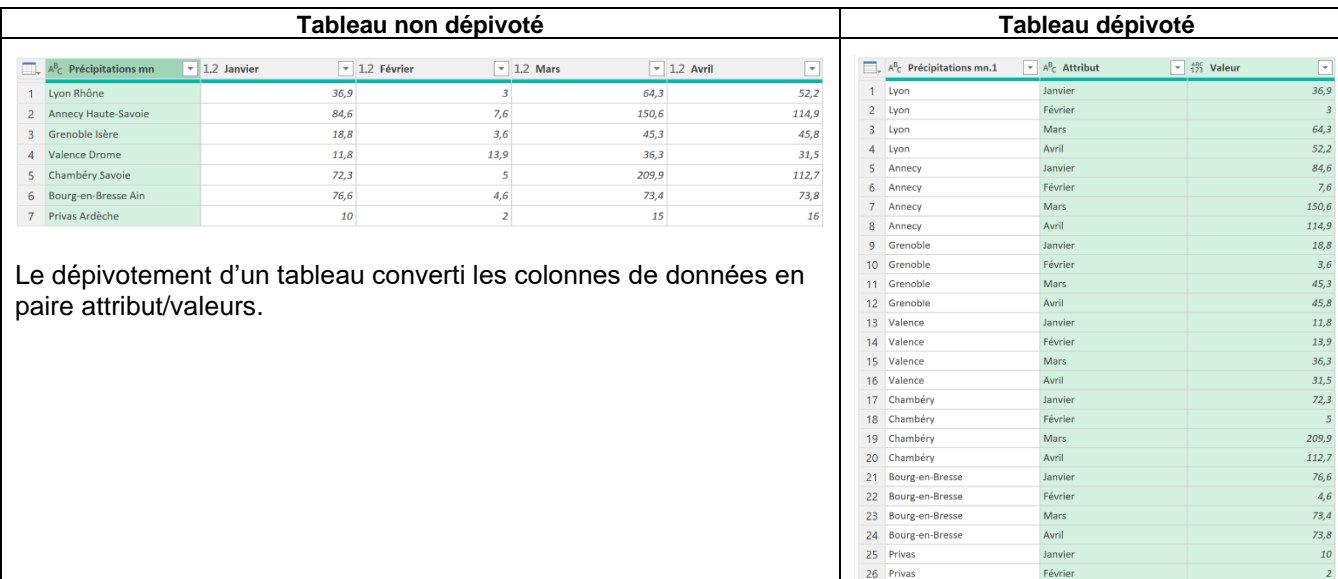

- Sélectionnez les colonnes de données à dépivoter (ne sélectionnez pas la colonne d'attribut mais uniquement les colonnes de valeurs)

- Activez l'onglet **Transformer** et cliquez sur l'outil puis **Dépivoter les colonnes**.

Mars

 $15$ 

16

27 Privas

28 Privas

Le tableau est réorganisé afin de le rendre exploitable à l'aide de tableau croisés dynamiques.

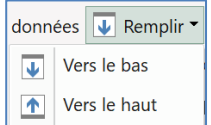

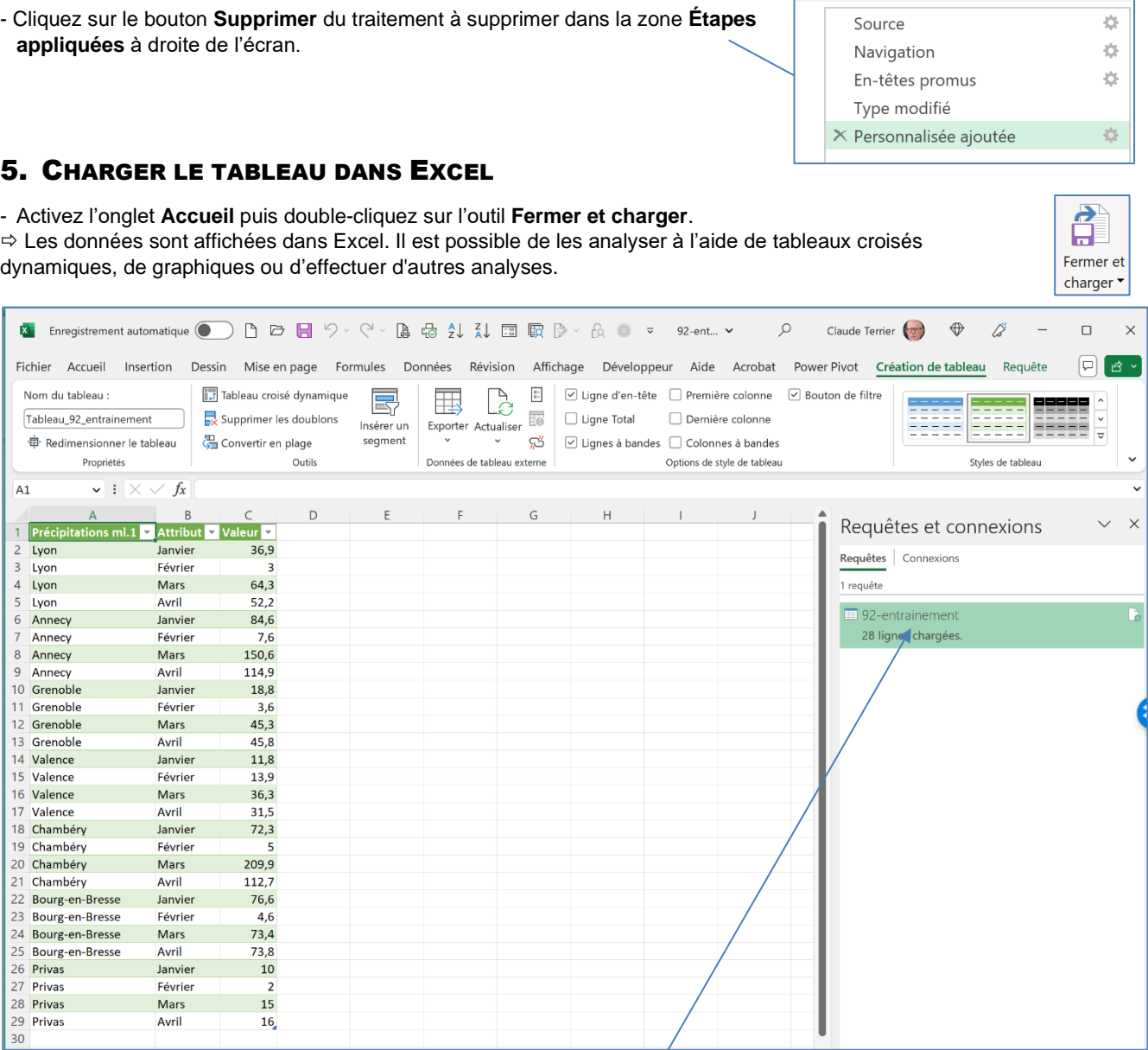

# 6. REVENIR DANS POWER QUERY

- Double cliquez le tableau dans le volet droit de l'écran. Ou

- Activez l'onglet **Données** puis cliquez sur l'outil **Di Requêtes et connexions** pour afficher le volet droit.

- Double-cliquez la requête dans le volet droit de l'écran.

**4 ÉTAPES APPLIQUÉES** 

**Excel Power Query**

4. ANNULER UN TRAITEMENT (ÉTAPES APPLIQUÉES)